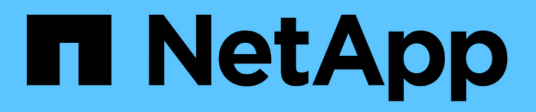

### **Workloads overview**

Active IQ Unified Manager 9.13

NetApp February 12, 2024

This PDF was generated from https://docs.netapp.com/us-en/active-iq-unified-manager-913/storagemgmt/concept\_all\_workloads.html on February 12, 2024. Always check docs.netapp.com for the latest.

# **Table of Contents**

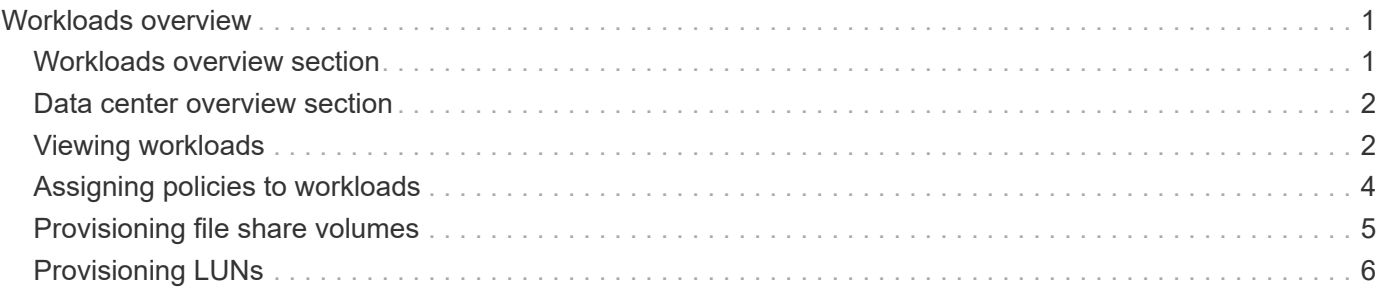

# <span id="page-2-0"></span>**Workloads overview**

A workload represents the input/output (I/O) operations of a storage object, such as a volume or LUN. The way the storage is provisioned is based on the expected workload requirements. Workload statistics are tracked by Active IQ Unified Manager only after there is traffic to and from the storage object. For example, the workload IOPS and latency values are available after users start using a database or email application.

The Workloads page displays a summary of the storage workloads of the ONTAP clusters managed by Unified Manager. It provides cumulative at-a-glance information about the storage workloads that conform to the Performance Service Level, as well as the non-conforming storage workloads. It also enables you to assess the total, available, and used capacity and performance (IOPS) of the clusters across your data center.

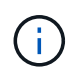

It is recommended that you assess the number of storage workloads that are non-conforming, unavailable, or not managed by any Performance Service Level, and take the necessary actions to ensure their conformance, capacity usage, and IOPS.

The Workloads page has the following two sections:

- Workloads overview: Provides an overview of the number of storage workloads on the ONTAP clusters managed by Unified Manager.
- Data center overview: Provides an overview of the capacity and IOPS of the storage workloads in the data center. The relevant data is displayed at a data center level and for individual .

# <span id="page-2-1"></span>**Workloads overview section**

The workloads overview section provides cumulative at-a-glance information of the storage workloads. The status of the storage workloads is displayed based on assigned and unassigned Performance Service Levels.

- **Assigned**: The following statuses are reported for storage workloads on which Performance Service Levels have been assigned:
	- **Conforming**: Performance of storage workloads is based on the Performance Service Levels assigned to them. If the storage workloads are within the threshold latency defined in the associated Performance Service Levels, they are marked as "conforming". The conforming workloads are marked in blue.
	- **Non-conforming**: During performance monitoring, storage workloads are marked as "non-conforming" if the storage workloads latency exceeds the threshold latency defined in the associated Performance Service Level. The non-conforming workloads are marked in orange.
	- **Unavailable**: Storage workloads are marked as "unavailable" if they are offline, or if the corresponding cluster is unreachable. The unavailable workloads are marked in red.
- **Unassigned**: Storage workloads that do not have a Performance Service Level assigned to them, are reported as "unassigned". The number is conveyed by the information icon.

The total workload count is the sum total of the assigned and unassigned workloads.

You can click the total number of workloads displayed in this section, and view them on the Workloads page.

The Conformance by Performance Service Levels subsection displays the total number of available storage workloads:

- Conforming to each type of Performance Service Level
- For which there is a mismatch between the assigned and the recommended Performance Service Levels

# <span id="page-3-0"></span>**Data center overview section**

The data center overview section graphically represents the available and used capacity, and IOPS for all of the clusters in the data center. By using this data, you should manage the capacity and IOPS of the storage workloads. The section also displays the following information for the storage workloads across all of the clusters:

- The total, available, and used capacity for all of the clusters in your data center
- The total, available, and used IOPS for all of the clusters in your data center
- The available and used capacity based on each Performance Service Level
- The available and used IOPS based on each Performance Service Level
- The total space and IOPS used by the workloads that have no Performance Service Level assigned

#### **How data center capacity and performance is calculated based on Performance Service Levels**

The used capacity and IOPS is retrieved in terms of the total used capacity and performance of all of the storage workloads in the clusters.

The available IOPS is calculated based on the expected latency and recommended Performance Service Levels on the nodes. It includes the available IOPS for all of the Performance Service Levels whose expected latency is less than or equal to their own expected latency.

The available capacity is calculated based on the expected latency and recommended Performance Service Levels on aggregates. It includes the available capacity for all of the Performance Service Levels whose expected latency is less than or equal to their own expected latency.

### <span id="page-3-1"></span>**Viewing workloads**

When you add clusters to Unified Manager, the storage workloads on each cluster are automatically discovered and displayed on the Workloads page.

Unified Manager begins to analyze the workloads for recommendation (recommended PSLs) only after I/O operations start on the storage workloads.

FlexGroup volumes and its constituents are excluded.

### **Workloads overview**

The Workloads Overview page displays the overview of the workloads in the data center and the space and performance overview of the data center.

- **Workloads Overview** panel: Displays the total number of workloads and the number of workloads with or without PSLs assigned on them. The break-up of the workload count for each PSL is also displayed. Clicking the counts takes you to the **All Workloads** view with the filtered workloads. You can also view the number of workloads that do not conform with the system recommendation and assign the systemrecommended PSLs to them by clicking the **Assign System-Recommended PSLs** button.
- **Data Center Overview** panel: Displays the available and used space (TiB) and performance (IOPS) of the

data center. A break-up of the available and used space (TiB) and performance (IOPS) of all the workloads under each PSL is also displayed.

### **All workloads view**

The **Storage > Workloads > All Workloads** page lists the storage workloads associated with the ONTAP clusters managed by Unified Manager.

For the newly-discovered storage workloads on which there have been no I/O operations, the status is "Waiting for I/O". After I/O operations begin on the storage workloads, Unified Manager begins the analysis and the workload status changes to "Learning…". After the analysis is complete (within 24 hours from the beginning of the I/O operations), the recommended PSLs are displayed for the storage workloads.

The page also enables you to assign Storage Efficiency Policies (SEPs) and Performance Service Levels (PSLs) to storage workloads. You can perform multiple tasks:

- Add or provision storage workloads
- View and filter the list of workloads
- Assign PSLs to storage workloads
- Evaluate system-recommended PSLs and assign them to workloads
- Assign SEPs to storage workloads

#### **Adding or provisioning storage workloads**

You can add or provision the storage workloads to supported LUNs (supporting both iSCSI and FCP protocols), NFS file shares, and SMB shares.

#### **Steps**

- 1. Click **Storage > Workloads > All Workloads > Create**.
- 2. Create workloads. For information, see [Provisioning and managing workloads.](https://docs.netapp.com/us-en/active-iq-unified-manager-913/storage-mgmt/concept_provision_and_manage_workloads.html)

#### **Viewing and filtering workloads**

On the All Workloads screen, you can view all the workloads in your data center or search for specific storage workloads based on either their PSLs or names. You can use the filter icon to enter specific conditions for your search. You can search by different filter conditions, such as by the host cluster or storage VM. The **Capacity Total** option allows filtering by the total capacity of the workloads (by MB). However, in this case, the number of workloads returned might vary, because the total capacity is compared at a byte level.

For each workload, information, such as the host cluster and storage VM is displayed, along with the assigned PSL and SEP.

The page also enables you to view the performance details of a workload. You can view detailed information about the IOPS, capacity, and latency of the workload by clicking the **Choose / Order Columns** button and selecting specific columns to view. The Performance View column displays the average and peak IOPS for a workload, and you can click the workload analyser icon to view the detailed IOPS analysis.

#### **Analyzing performance and capacity criteria for a workload**

The **Analyze Workload** button on the **IOPS Analysis** pop-up takes you to the Workload Analysis page, where you can select a time range and view the latency, throughput, and capacity trends for the selected workload. For more information about workload analyzer, see [Troubleshooting workloads using the workload analyzer](https://docs.netapp.com/us-en/active-iq-unified-manager-913/performance-checker/concept_troubleshooting_workloads_using_workload_analyzer.html).

You can view performance information about a workload to help with troubleshooting by clicking the bar chart icon in the **Performance View** column. To view performance and capacity charts on the Workload Analysis page to analyze the object, click the **Analyze Workload** button.

For more information, see [What data does the workload analyzer display](https://docs.netapp.com/us-en/active-iq-unified-manager-913/performance-checker/reference_what_data_does_workload_analyzer_display.html).

# <span id="page-5-0"></span>**Assigning policies to workloads**

You can assign Storage Efficiency Policies (SEPs) and Performance Service Levels (PSLs) to storage workloads from the All Workloads page by using the different navigation options.

### **Assigning policies to a single workload**

You can assign either a PSL or an SEP or both, to a single workload. Follow these steps:

- 1. Select the workload.
- 2. Click the edit icon next to the row, and then click **Edit**.

The **Assigned Performance Service Level** and **Storage Efficiency Policy** fields are enabled.

- 3. Select the required PSL or SEP, or both.
- 4. Click the check icon to apply the changes.

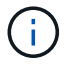

You can also select a workload and click **More Actions** to assign the policies.

### **Assigning policies to multiple storage workloads**

You can assign a PSL or an SEP to multiple storage workloads together. Follow these steps:

- 1. Select the check boxes for the workloads to which you want to assign the policy, or select all the workloads in your data center.
- 2. Click **More Actions**.
- 3. For assigning a PSL, select **Assign Performance Service Level**. For assigning an SEP, select **Assign Storage Efficiency Policy**. A pop-up is displayed for you to select the policy.
- 4. Select the appropriate policy and click **Apply**. The number of workloads on which the policies are assigned are displayed. The workloads on which the policies are not assigned are also listed, with the cause.

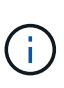

Applying policies on workloads in bulk might take some time depending on the number of workloads selected. You can click the **Run in background** button and continue with other tasks while the operation runs in the background. When the bulk assignment is complete, you can view the completion status. If you are applying a PSL on multiple workloads, you cannot trigger another request when the previous job of bulk assignment is running.

### **Assigning system-recommended PSLs to workloads**

You can assign system-recommended PSLs to those storage workloads in a data center that have no PSLs assigned, or the assigned PSLs do not match the system recommendation. To use this functionality, click the **Assign System Recommended PSLs** button. You do not have to select specific workloads.

The recommendation is internally determined by system analytics, and is skipped for those workloads whose IOPS and other parameters do not coincide with the definitions of any available PSL. Storage workloads with Waiting for I/O and Learning statuses are also excluded.

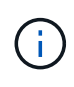

There are special keywords that Unified Manager looks for in the workload name to override the system analytics and recommend a different PSL for the workload. When the workload has the letters "ora" in the name, the **Extreme Performance**PSL is recommended. And when the workload has the letters "vm" in the name, the **Performance**PSL is recommended.

Also see the knowledge base (KB) article [ActiveIQ Unified Manager 'Assign System Recommended](https://kb.netapp.com/Advice_and_Troubleshooting/Data_Infrastructure_Management/Active_IQ_Unified_Manager/Performance_Service_Level) [Performance Service Level' is not adaptive to a highly variable workload](https://kb.netapp.com/Advice_and_Troubleshooting/Data_Infrastructure_Management/Active_IQ_Unified_Manager/Performance_Service_Level)

# <span id="page-6-0"></span>**Provisioning file share volumes**

You can create file share volumes that support CIFS/SMB and NFS protocols, on an existing cluster and Storage Virtual Machine (storage VM) from the Provision Workload page.

### **What you'll need**

- The storage VM must have space for provisioning the file share volume.
- Either or both of the SMB and NFS services should be enabled on your storage VM.
- For selecting and assigning the Performance Service Level (PSL) and Storage Efficiency Policy (SEP) on the workload, the policies must have been created before you start creating the workload.

### **Steps**

- 1. On the **Provision Workload** page, add the name of the workload that you want to create, and then select the cluster from the available list.
- 2. Based on the cluster that you have selected, the **STORAGE VM** field filters the available storage VMs for that cluster. Select the required storage VM from the list.

Based on the SMB and NFS services supported on the storage VM, the NAS option is enabled in the Host Information section.

3. In the Storage and Optimization section, assign the storage capacity and PSL, and optionally, an SEP for the workload.

The specifications for the SEP are assigned to the LUN and the definitions for the PSL are applied to the workload when it is created.

4. Select the **Enforce performance limits** check box if you want to enforce the PSL that you have assigned to the workload.

Assigning a PSL to a workload ensures that the aggregate on which the workload is created can support the performance and capacity objectives defined in the respective policy. For example, if a workload is assigned "Extreme Performance "PSL, the aggregate on which the workload is to be provisioned should have the capability of supporting the performance and capacity objectives of the "Extreme Performance" policy, such as SSD storage.

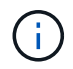

Unless you select this check box, the PSL is not applied to the workload, and the status of the workload on the dashboard appears as unassigned.

5. Select the **NAS** option.

If you cannot see the **NAS** option enabled, verify whether the storage VM that you have selected supports either SMB or NFS, or both.

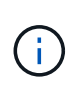

If your storage VM is enabled for both SMB and NFS services, you can select the **Share by NFS** and **Share by SMB** check boxes and create a file share that supports both NFS and SMB protocols. If you want to create either an SMB or a CIFS share, select only the respective check box.

6. For NFS file share volumes, specify the IP address of the host or network to access the file share volume. You can enter comma-separated values for multiple hosts.

On adding the host IP address, an internal check runs for matching the host details with the storage VM and the export policy for that host is created, or in case there is an existing policy, it is reused. If there are several NFS shares created for the same host, then an available export policy for the same host with matching rules is reused for all the files shares. The function of specifying rules of individual policies or reusing policies by providing specific policy keys is available when you provision the NFS share by using APIs.

- 7. For an SMB share, specify which users or user groups can access the SMB share and assign the required permissions. For each group of users, a new access control list (ACL) is generated during the file share creation.
- 8. Click **Save**.

The workload is added to the list of storage workloads.

# <span id="page-7-0"></span>**Provisioning LUNs**

You can create LUNs that support CIFS/SMB and NFS protocols, on an existing cluster and Storage Virtual Machine (storage VM) from the Provision Workload page.

### **What you'll need**

- The storage VM must have space for provisioning the LUN.
- Both iSCSI and FCP must be enabled on the storage VM on which you create the LUN.
- For selecting and assigning the Performance Service Level (PSL) and Storage Efficiency Policy (SEP) on the workload, the policies must have been created before you start creating the workload.

#### **Steps**

1. On the **Provision Workload** page, add the name of the workload that you want to create, and then select the cluster from the available list.

Based on the cluster that you have selected, the **STORAGE VM** field filters the available storage VMs for that cluster.

2. Select the storage VM from the list that supports the iSCSI and FCP services.

Based on your selection, the SAN option is enabled in the Host Information section.

3. In the **Storage and Optimization** section, assign the storage capacity and PSL, and optionally, the SEP

for the workload.

The specifications for the SEP are assigned to the LUN and the definitions for the PSL are applied to the workload when it is created.

4. Select the **Enforce performance limits** check box if you want to enforce the assigned PSL on the workload.

Assigning a PSL to a workload ensures that the aggregate on which the workload is created can support the performance and capacity objectives defined in the respective policy. For example, if a workload is assigned the "Extreme Performance" PSL, the aggregate on which the workload is to be provisioned should have the capability of supporting the performance and capacity objectives of the "Extreme Performance" policy, such as SSD storage.

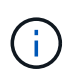

Unless you select this check box, the PSL is not applied to the workload, and the status of the workload on the dashboard appears as unassigned.

- 5. Select the **SAN** option. If you cannot see the **SAN** option enabled, verify whether the storage VM that you have selected supports iSCSI and FCP.
- 6. Select the host OS.
- 7. Specify the host mapping to control access of the initiators to the LUN. You can assign existing initiator groups (igroups), or define and map new igroups.

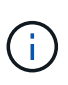

If you create a new igroup while provisioning the LUN, you need to wait till the next discovery cycle (up to 15 minutes) for using it. It is therefore recommended that you use an existing igroup from the list of available igroups.

If you want to create a new igroup, select the **Create a new initiator group** button, and enter the information for the igroup.

8. Click **Save**.

The LUN is added to the list of storage workloads.

### **Copyright information**

Copyright © 2024 NetApp, Inc. All Rights Reserved. Printed in the U.S. No part of this document covered by copyright may be reproduced in any form or by any means—graphic, electronic, or mechanical, including photocopying, recording, taping, or storage in an electronic retrieval system—without prior written permission of the copyright owner.

Software derived from copyrighted NetApp material is subject to the following license and disclaimer:

THIS SOFTWARE IS PROVIDED BY NETAPP "AS IS" AND WITHOUT ANY EXPRESS OR IMPLIED WARRANTIES, INCLUDING, BUT NOT LIMITED TO, THE IMPLIED WARRANTIES OF MERCHANTABILITY AND FITNESS FOR A PARTICULAR PURPOSE, WHICH ARE HEREBY DISCLAIMED. IN NO EVENT SHALL NETAPP BE LIABLE FOR ANY DIRECT, INDIRECT, INCIDENTAL, SPECIAL, EXEMPLARY, OR CONSEQUENTIAL DAMAGES (INCLUDING, BUT NOT LIMITED TO, PROCUREMENT OF SUBSTITUTE GOODS OR SERVICES; LOSS OF USE, DATA, OR PROFITS; OR BUSINESS INTERRUPTION) HOWEVER CAUSED AND ON ANY THEORY OF LIABILITY, WHETHER IN CONTRACT, STRICT LIABILITY, OR TORT (INCLUDING NEGLIGENCE OR OTHERWISE) ARISING IN ANY WAY OUT OF THE USE OF THIS SOFTWARE, EVEN IF ADVISED OF THE POSSIBILITY OF SUCH DAMAGE.

NetApp reserves the right to change any products described herein at any time, and without notice. NetApp assumes no responsibility or liability arising from the use of products described herein, except as expressly agreed to in writing by NetApp. The use or purchase of this product does not convey a license under any patent rights, trademark rights, or any other intellectual property rights of NetApp.

The product described in this manual may be protected by one or more U.S. patents, foreign patents, or pending applications.

LIMITED RIGHTS LEGEND: Use, duplication, or disclosure by the government is subject to restrictions as set forth in subparagraph (b)(3) of the Rights in Technical Data -Noncommercial Items at DFARS 252.227-7013 (FEB 2014) and FAR 52.227-19 (DEC 2007).

Data contained herein pertains to a commercial product and/or commercial service (as defined in FAR 2.101) and is proprietary to NetApp, Inc. All NetApp technical data and computer software provided under this Agreement is commercial in nature and developed solely at private expense. The U.S. Government has a nonexclusive, non-transferrable, nonsublicensable, worldwide, limited irrevocable license to use the Data only in connection with and in support of the U.S. Government contract under which the Data was delivered. Except as provided herein, the Data may not be used, disclosed, reproduced, modified, performed, or displayed without the prior written approval of NetApp, Inc. United States Government license rights for the Department of Defense are limited to those rights identified in DFARS clause 252.227-7015(b) (FEB 2014).

#### **Trademark information**

NETAPP, the NETAPP logo, and the marks listed at<http://www.netapp.com/TM>are trademarks of NetApp, Inc. Other company and product names may be trademarks of their respective owners.